#### **Overview**

# WireGuard Setup

Prod URI: https://[your.mamori.server]/

Access is authenticated via a digital identit mamori.io

This guide covers :

- 1. Pre-requisites
- 2. Client Setup
- 3. First time portal login setup 2FA & get

**Pre-requisites**

- Login credentials
- Mobile 2FA App
- Laptop WireGuard client

To follow this guide you will need the items:

- **1. A Mamori Login Account** If you don't have one, then contact your be your existing AD login.
- **2. Install Mamori.io 2FA mobile applications iOS App Store**: search for mamori 2FA **Android App Store**: search for mamori.io
- **3. Install Wireguard Client on your** Link: https://www.wireguard.com/install

# **Portal Login**

### **Step 1/7**

#### **1. Login with your credentials**

- 2. Scan 2FA QR Code
- 3. Login & 2FA
- 4. Copy WireGuard client details
- 5. Start WireGuard & add empty tunnel
- 6. Paste in details
- 7. Activate WireGuard

### Login to https://[your.mamori with your provided credentials

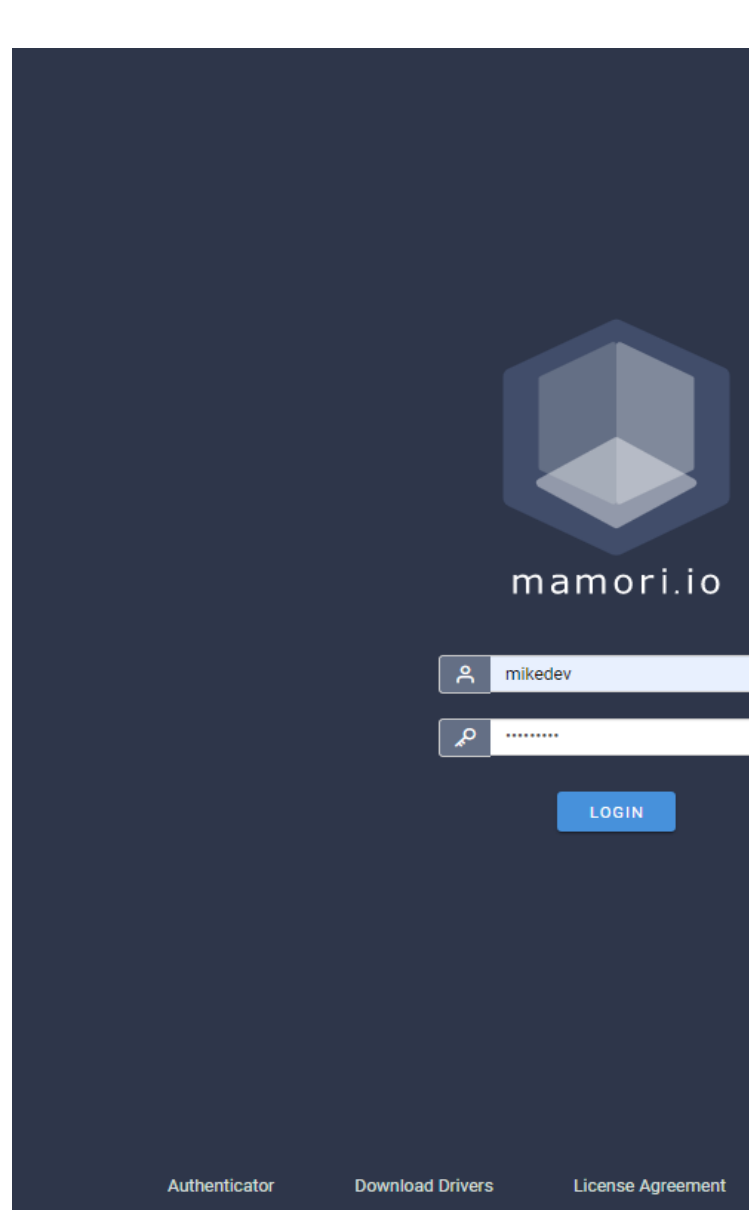

# **Portal Login**

#### **Step 2/7**

- 1. Login with your credentials
- **2. Scan 2FA QR Code**
- 3. Login & 2FA
- 4. Record WireGuard client details
- 5. Start WireGuard & add empty tunnel
- 6. Paste in details
- 7. Activate WireGuard

### **Scan** the displayed QRCode with the mamori mobile app

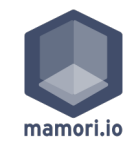

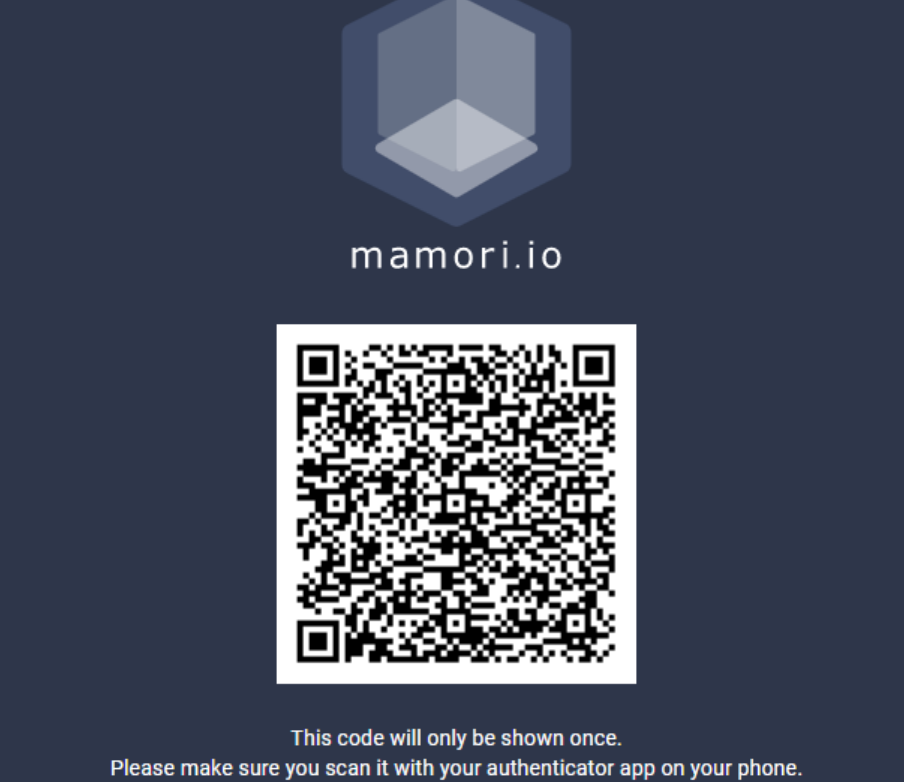

Once you have scanned the code above with your authenticator app, click here to log in to Mamori.

**Portal Login**

### **Step 3/7**

- 1. Login with your credentials
- 2. Scan 2FA QR Code
- **3. Login & 2FA**
- 4. Record WireGuard client details
- 5. Start WireGuard & add empty tunnel
- 6. Paste in details
- 7. Activate WireGuard

### Login to https://[your.mamori credentials and click **Accept** on

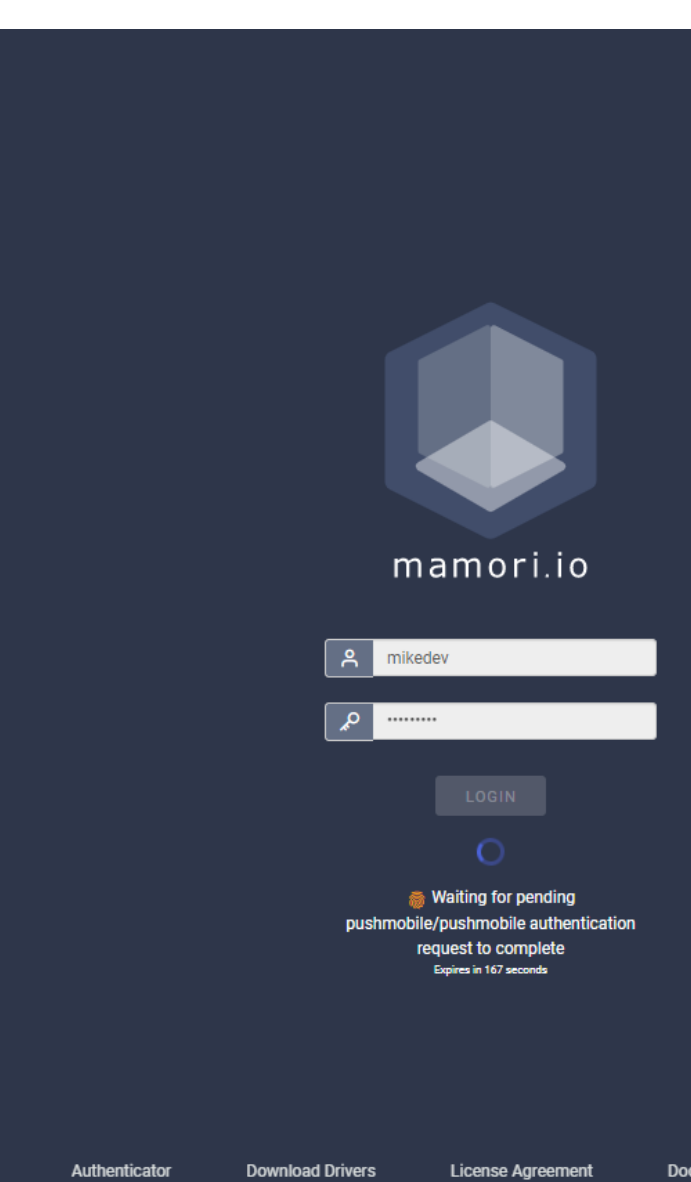

# **Portal Login**

#### **Step 4/7**

- Login with your credentials
- 2. Scan 2FA QR Code
- 3. Login & 2FA

#### **4. Record WireGuard client details**

- 5. Start WireGuard & add empty tunnel
- 6. Paste in details
- 7. Activate WireGuard

**Copy** the config and add it to your WireGuard desktop client.

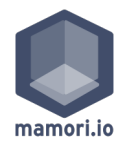

CLOSE

#### ØNEW WIREGUARD PEER DETAILS  $\mathsf{x}$

A default wireguard peer has been created for you on your first login to Mamori.

! This configuration information will only be shown once.

#### Paste the following into your Wireguard client

[Interface] PrivateKey = QPfWDAaBBTbFQpBWnsjiOk+GexwPLkIgsrl7/pis+XE= Address = 10.11.0.58

[Peer] PublicKey = PSCXKnsT5ssYfnYSvVoKzrEFs3WPc5MLPUDXrGY+9FE= AllowedIPs = 10.11.0.1/32,10.0.0.0/24 Endpoint = test.mamori.io:51871

or scan the QR code with you mobile device

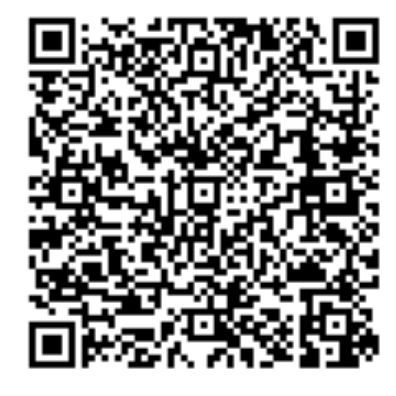

An email has been sent with the information above. Please check your inbox

# **Client Setup**

**Step 5/7**

- 1. Login with your credentials
- 2. Scan 2FA QR Code
- 3. Login & 2FA
- 4. Record WireGuard client details
- **5. Start WireGuard & add empty tunnel**
- 6. Paste in details
- 7. Activate WireGuard

**Start** WireGuard client & add empty tunnel

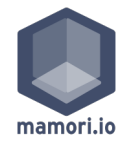

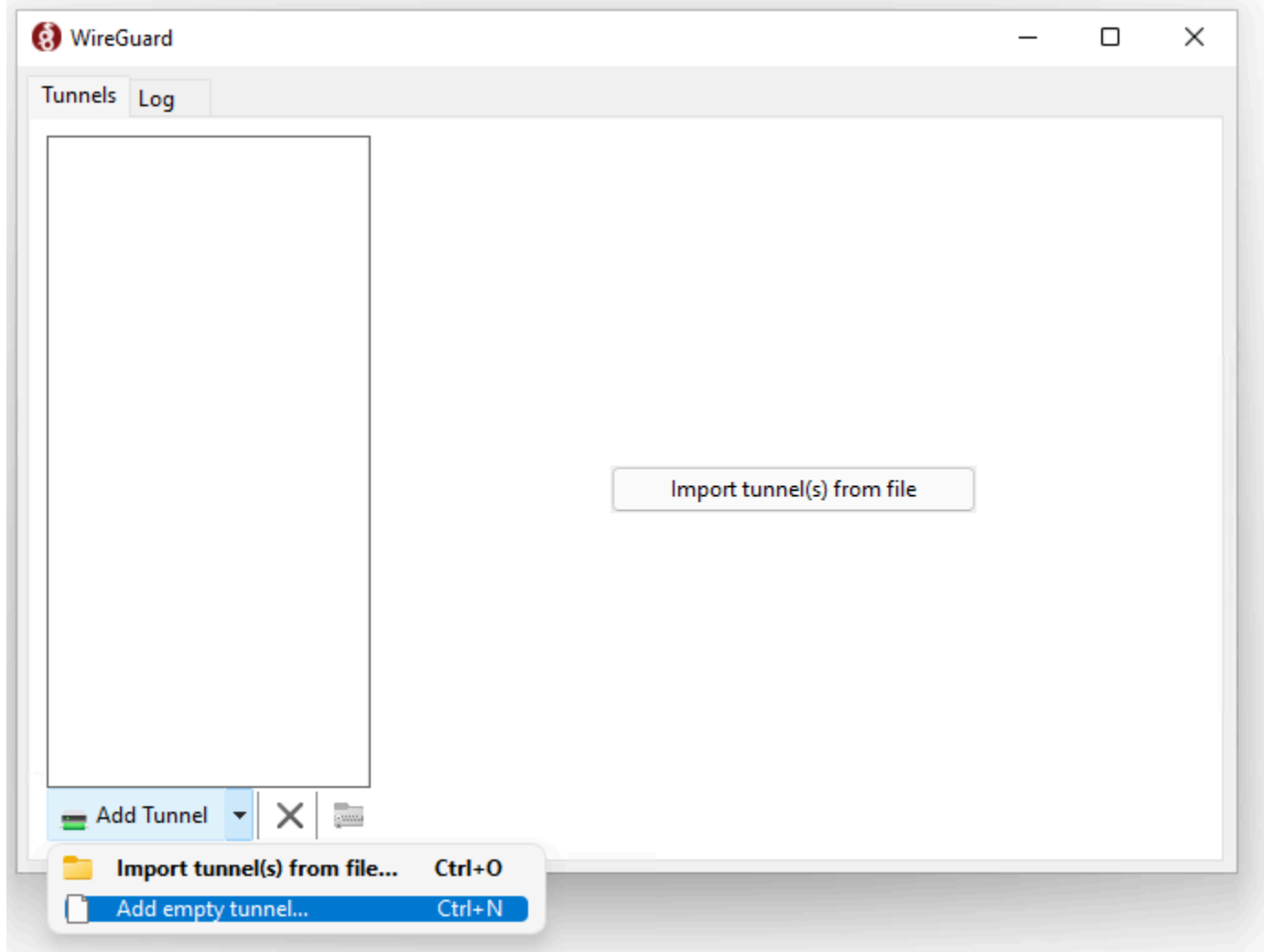

# **Client Setup**

### **Step 6/7**

- 1. Login with your credentials
- 2. Scan 2FA QR Code
- 3. Login & 2FA
- Record WireGuard client details
- 5. Start WireGuard & add empty tunnel
- **6. Paste in details**
- 7. Activate WireGuard

### **Paste details & click save**

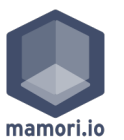

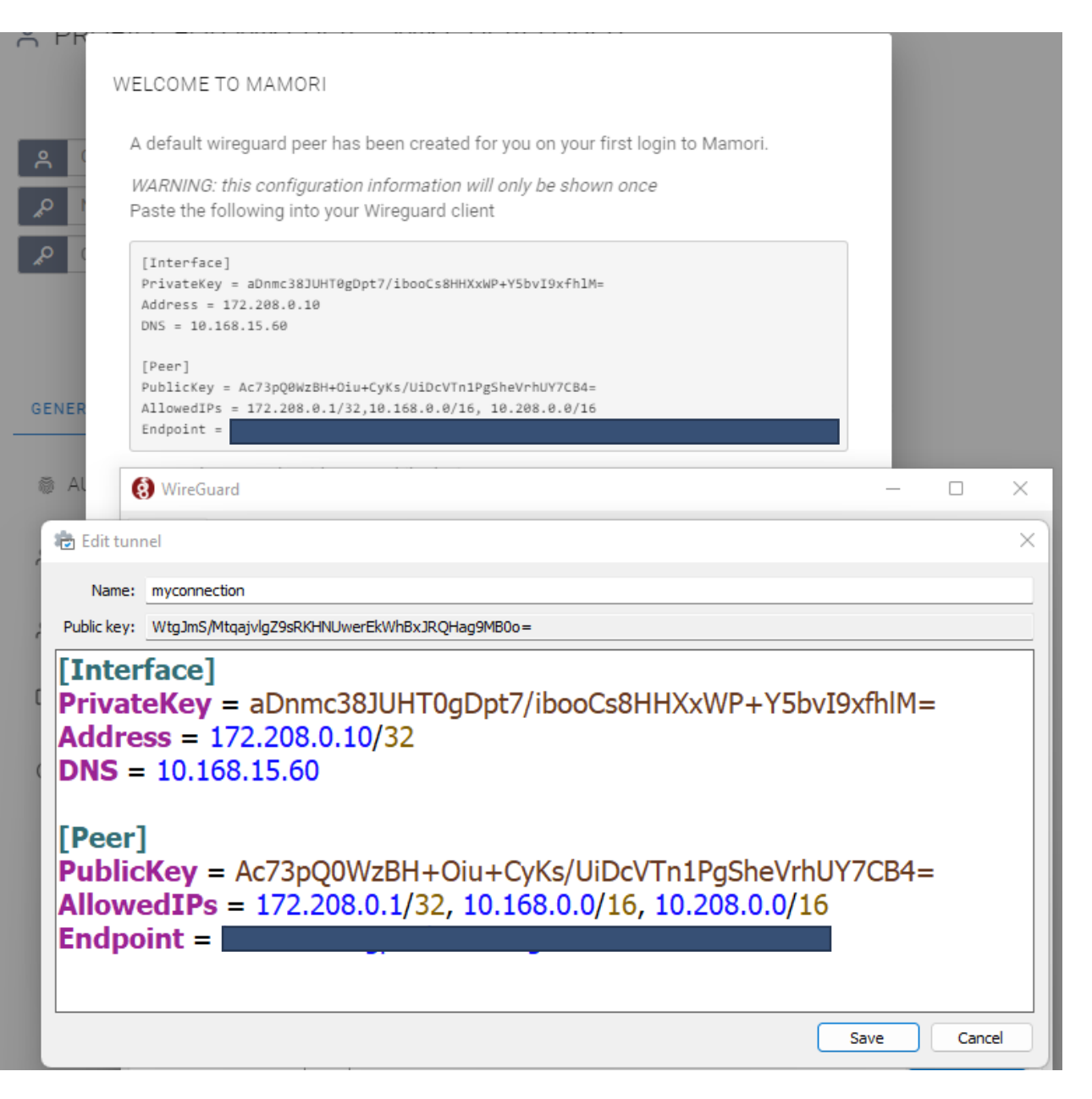

# **Client Setup**

### **Step 7/7**

- 1. Login with your credentials
- 2. Scan 2FA QR Code
- 3. Login & 2FA
- 4. Record WireGuard client details
- 5. Start WireGuard & add empty tunnel
- 6. Paste in details
- **7. Activate WireGuard**

### **Activate Connection**

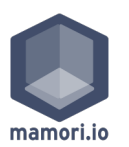

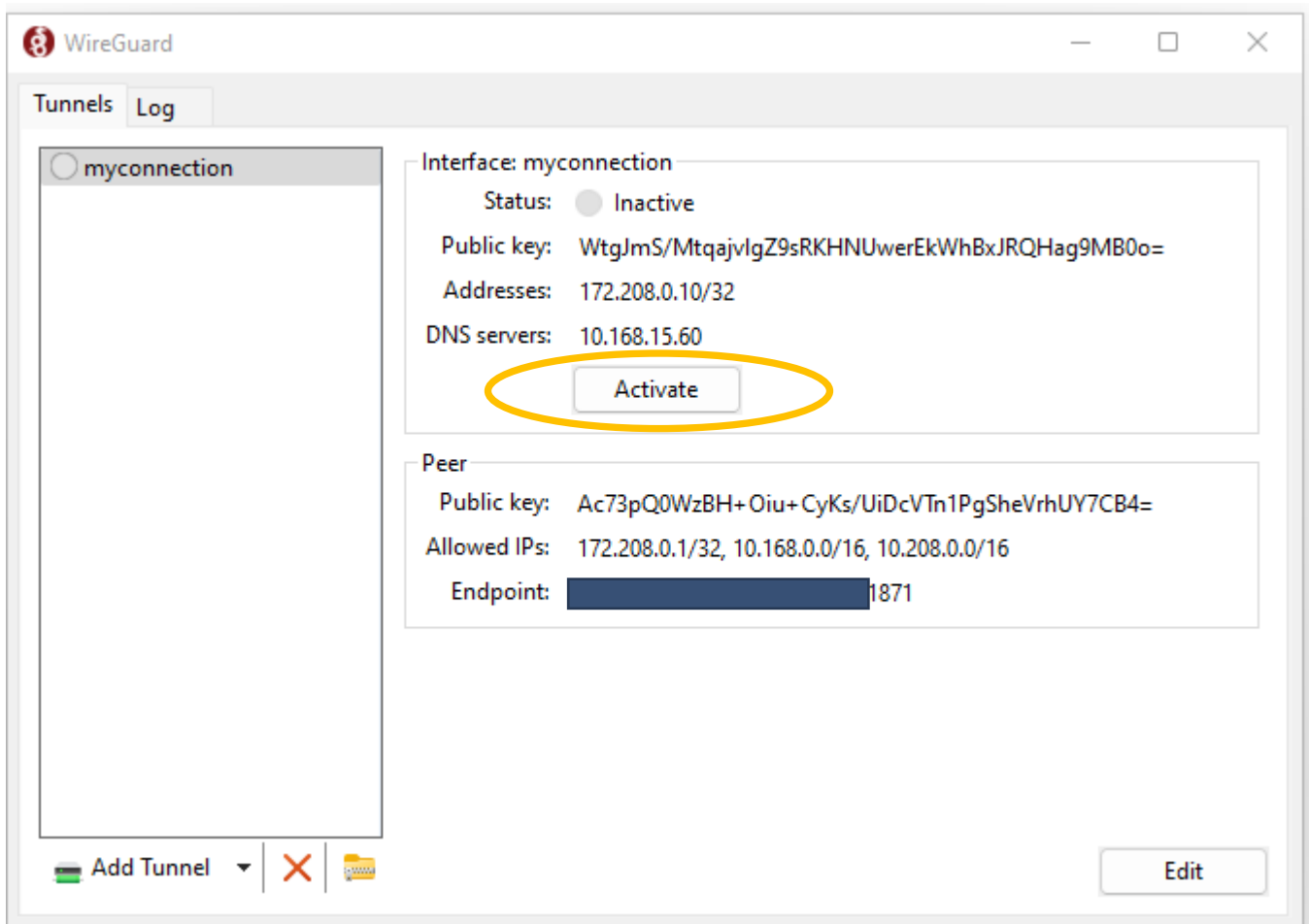

**Done**

**Access Resources**

**Your 2FA and WireGuard client setup is complete.**

**Access resources like you normally do. The only difference is that you will be multi-factored on resource access.**

**Web browser Developer IDE SQL tool SSH tool RDP tool Terminal etc..**

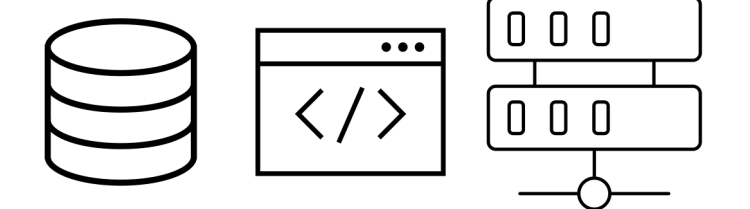

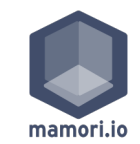